# **データの関係を調査**

相関係数を計算してみよう

#### 得られたデータの関係を調査する方法

- データが数値の場合
	- 1. 基本統計量 (平均, 標準偏差, 最大, 最小)
	- 2. 度数分布表 → ヒストグラム
	- 3. 散布図
	- 4. 相関係数
- データが数値ではない場合
	- 1. クロス集計表(ピボットテーブル)
	- 2. 積み上げ棒グラフ
	- 3. 数値へ置き換え
	- 4. 相関係数

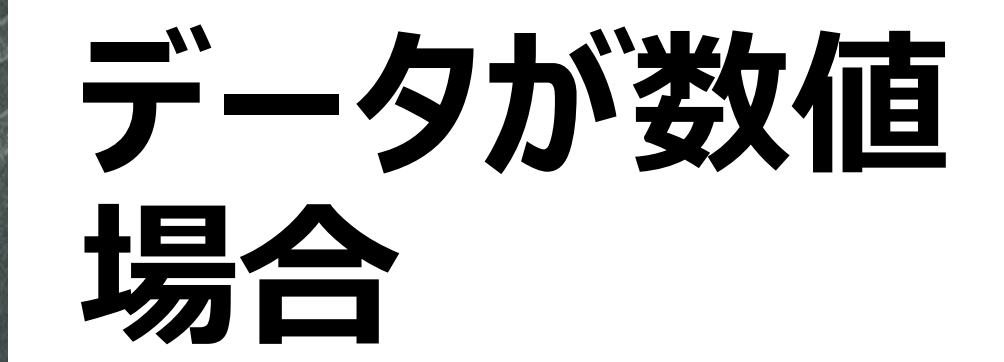

#### 基本統計量の関数

- ■平均 =AVERAGE(範囲)
- ■標準偏差 =STDEV.P(範囲)
- 最大 =MAX(範囲)
- 最小 = MIN(範囲)

度数分布表 =FREQUENCY(範囲,区間)

#### 度数分布表(FREQUENCY その1)

#### 1. 最小から最大までの区間をあらかじめ入力する

2. 区間の右側を複数選択する(計算結果)

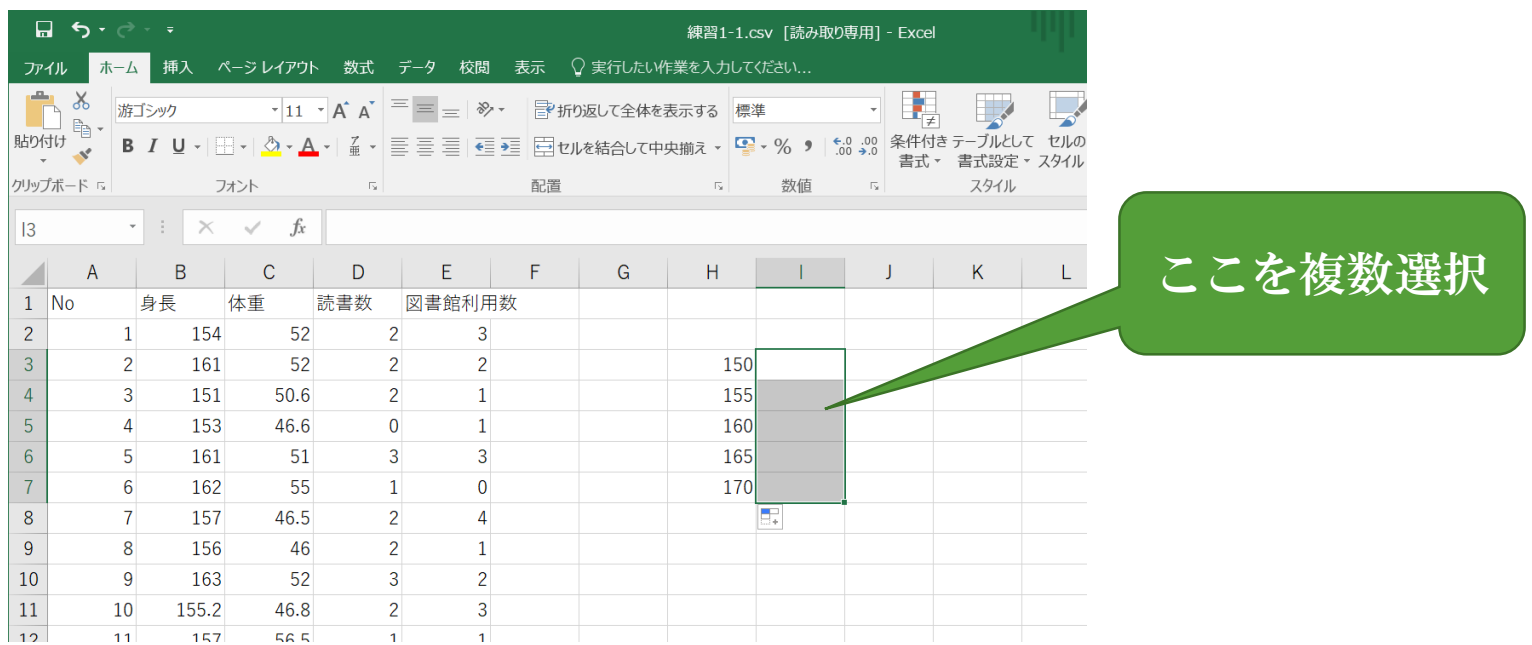

#### 度数分布表(FREQUENCY その2)

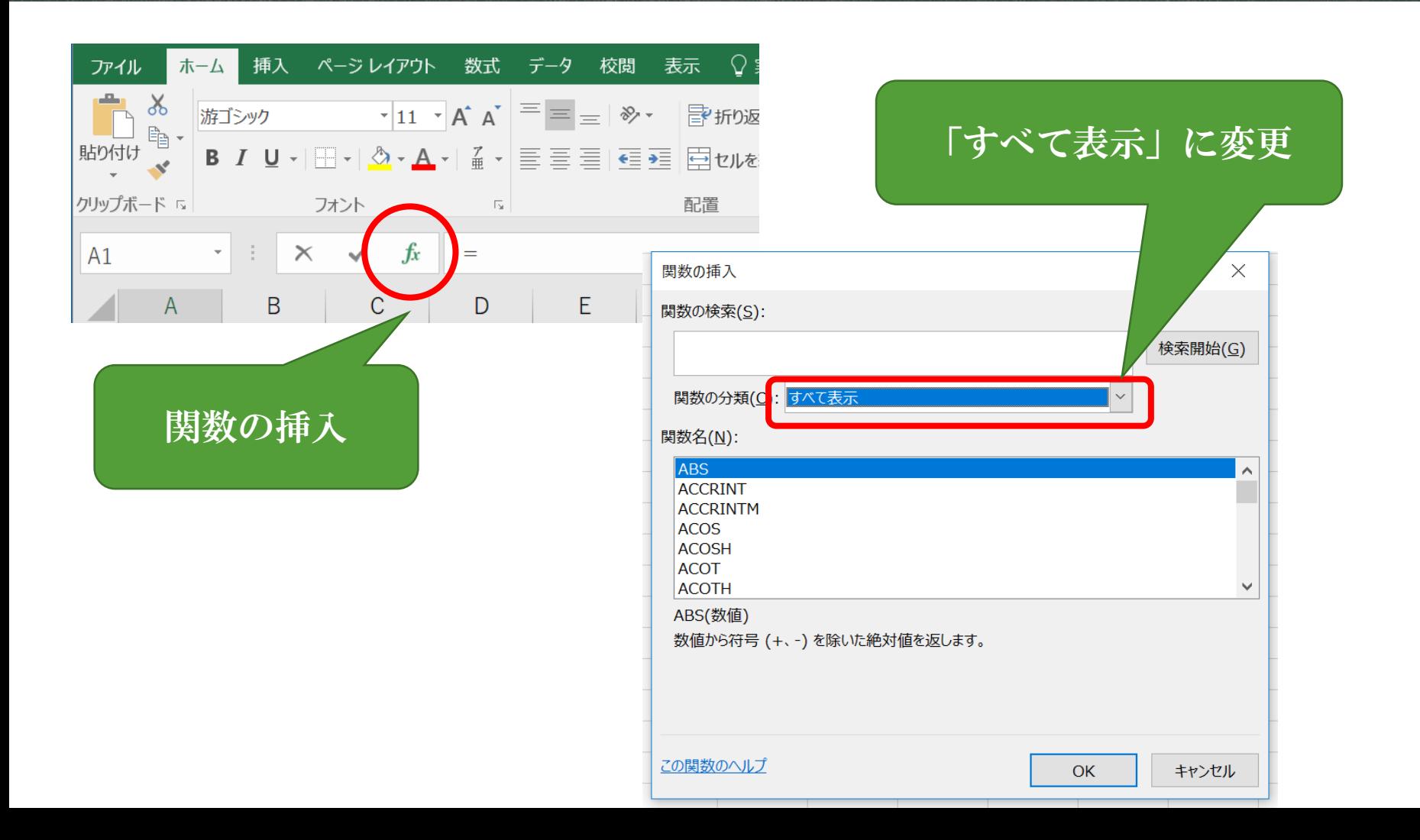

# 度数分布表(FREQUENCY その3)

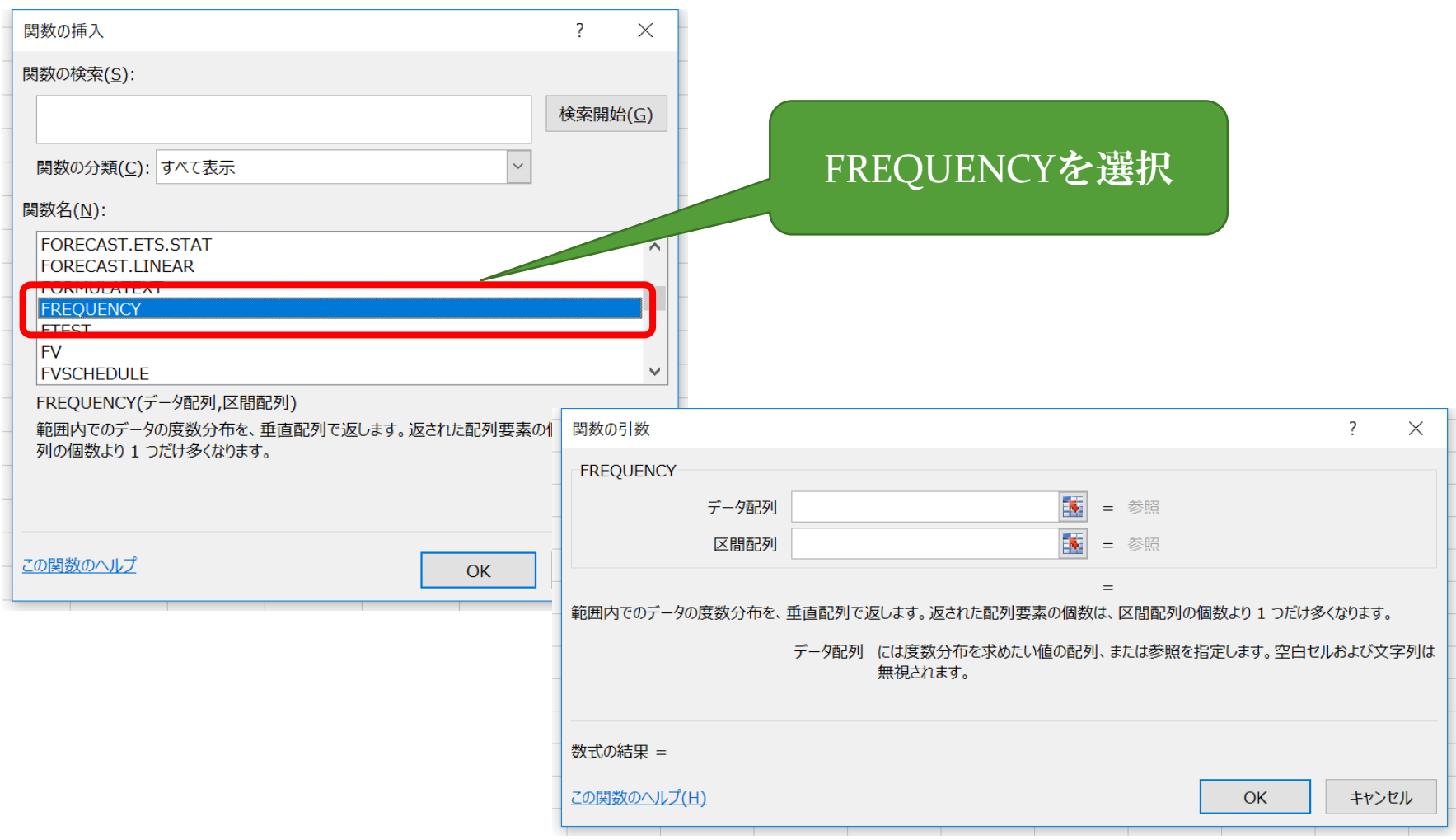

# 度数分布表(FREQUENCY その4)

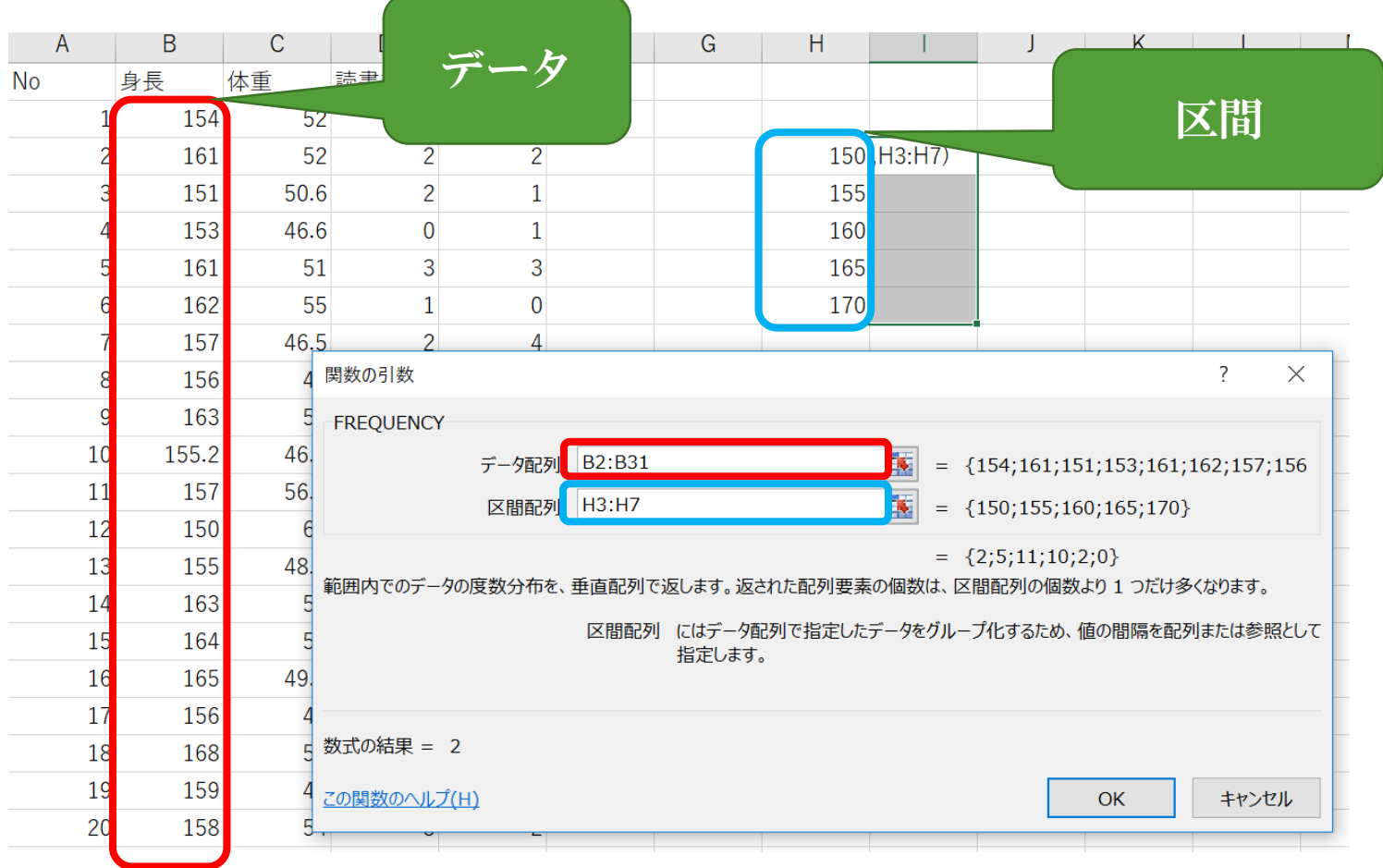

# 度数分布表(FREQUENCY その5)

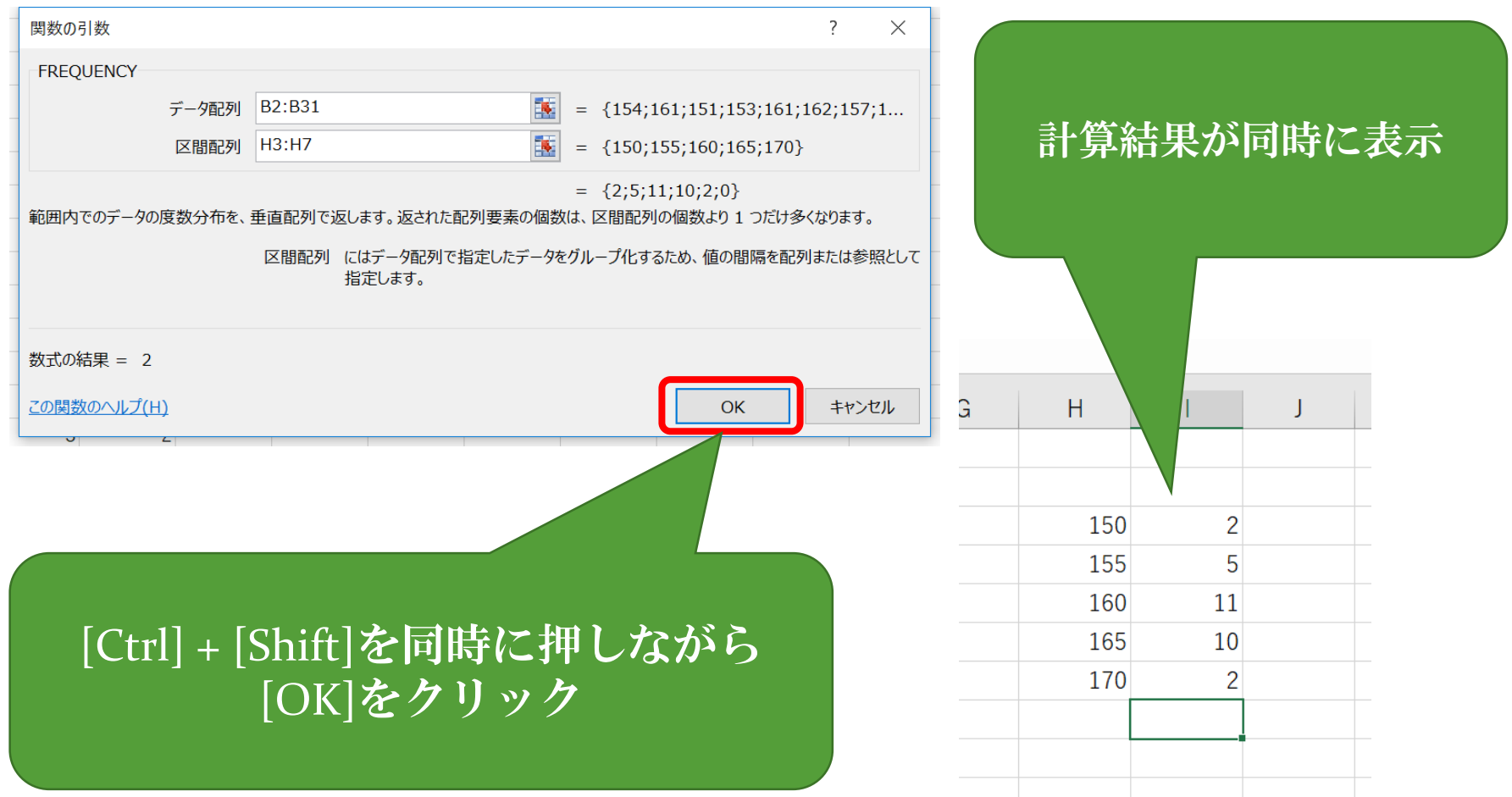

#### ヒストグラム

- 個々の集計
	- 度数分布表 → ヒストグラム
- 「挿入」→「棒グラフ」
- 棒グラフの間をなくすには, グラフの 上で右クリックし,「データ系列の書 式設定」→「要素の間隔」を0%

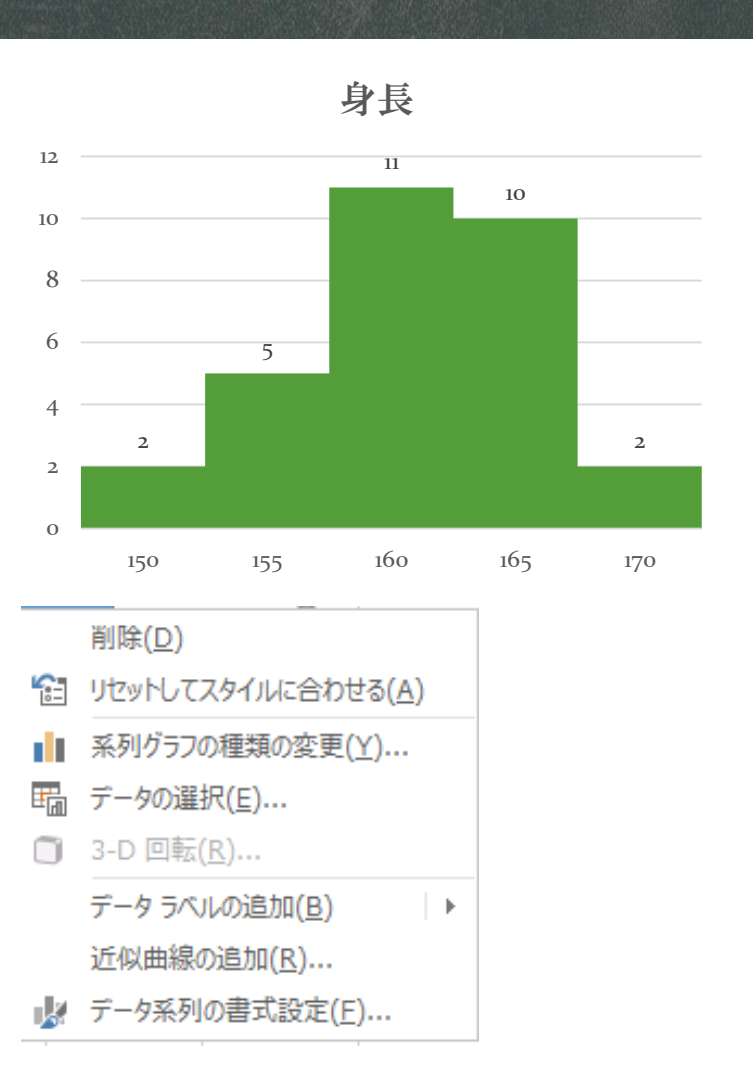

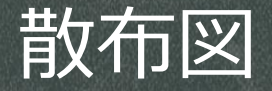

- 2つの関係
	- 2つの並んだデータ → 散布図
	- 2列データを選択して →「挿入」 の「散布図」
	- 縦軸横軸の範囲を変更するには、 グラフの数値の上で右クリックし, 「軸の書式設定」で数値を変更

身長と体重

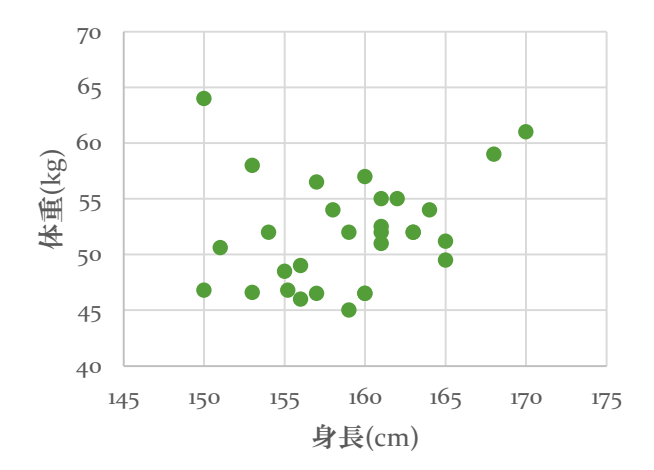

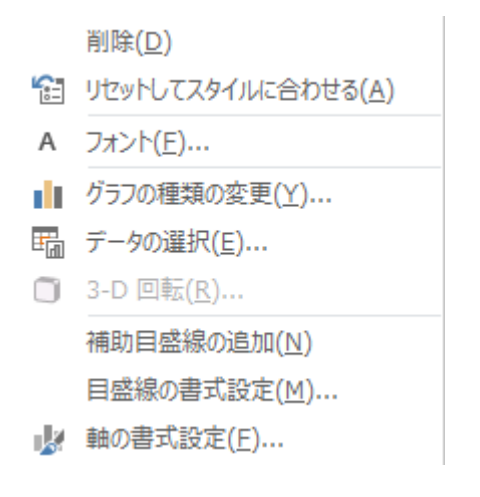

#### 関係を数値で確認

- 相関係数を求める関数(どちらも同じ)
	- $=$  CORREL(データ1, データ2)
	- $=$  PEARSON(データ1, データ2)

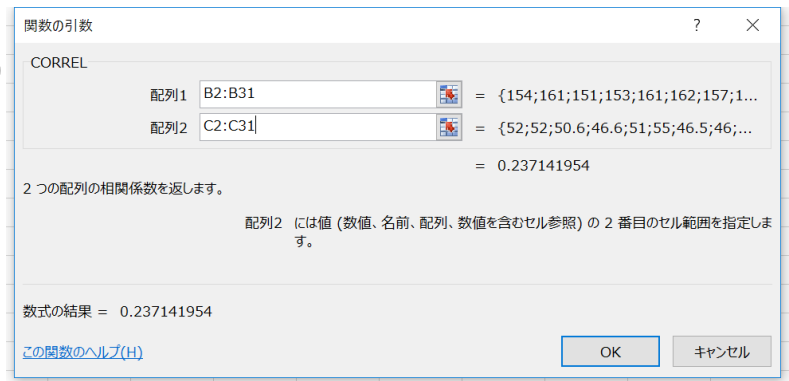

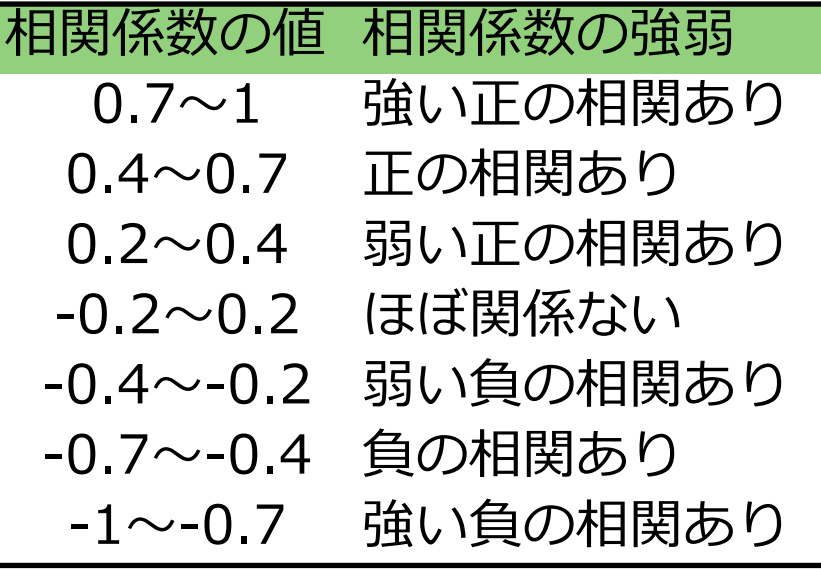

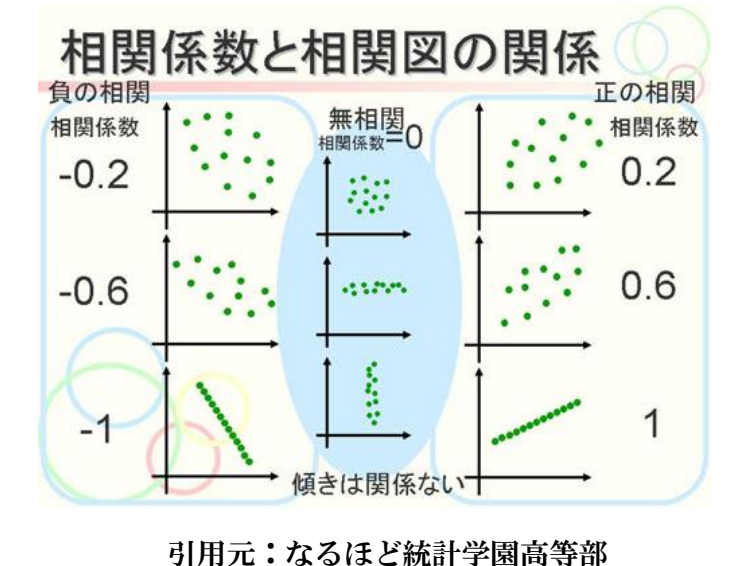

#### まとめ

- 得られたデータの特徴を数量で表すために
	- 1. 基本統計量(平均,標準偏差,最大,最小)
		- AVERAGE, STDEV.P, MAX, MIN関数を利用
	- 2. 度数分布表 (ヒストグラム)
		- FREQUENCY関数(Ctrl+ShiftキーでOK)
	- 3. 散布図
		- 「挿入」→グラフ
	- 4. 相関係数
		- CORREL関数
		- 関係を数値で判断

### 擬似相関の話 (見かけの相関)

- 相関係数が高いからといって, 因果関係があるわけではない
- 相関があるからといって,本当に関係があるかわからない
- ある事柄AとBに相関が認められたとしても, 別の事柄Cによっ て「見かけの相関」が表れている場合がある

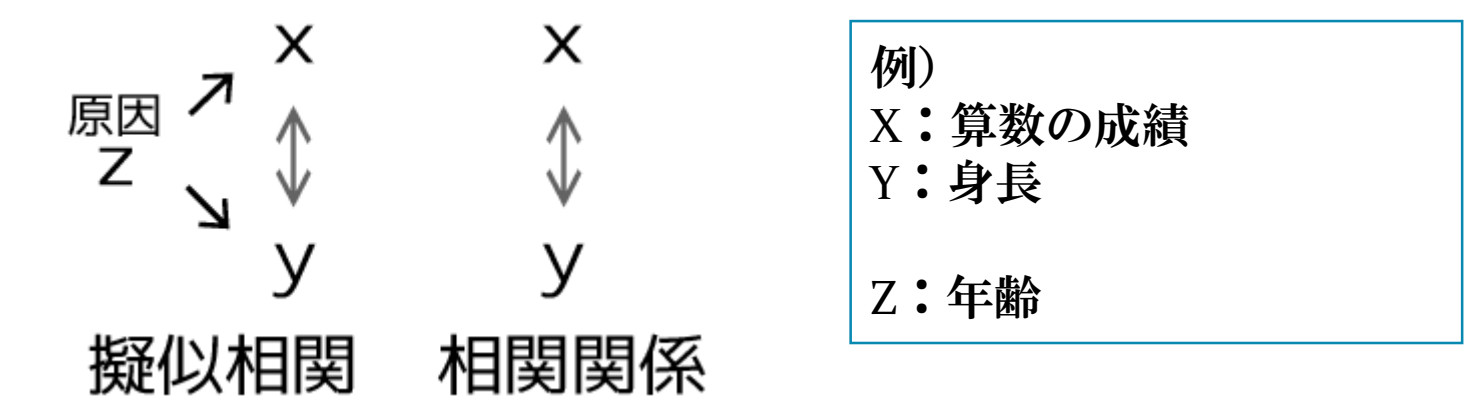

引用元:http://bokuranotameno.com/post-8964/, http://d.hatena.ne.jp/hoxo\_m/20130711/p1

# **数値データで ない場合**

### 数値データでないもの(記号)

- アンケートなどで得られるデータ
- 順序なし
	- **YES, NO**
	- 男女
	- 血液型
	- 都道府県

個数を数えるしか計算方法がない

- 順序あり
	- あてはまる, どちらでもない, あてはまらない
	- 好き, どちらでもない, 嫌い
	- 松,竹,梅

#### 個数を数える方法

■ 関数の利用

#### =COUNTIF(範囲, 検索条件)

![](_page_16_Picture_36.jpeg)

- ピボットテーブル
	- 単純集計
	- クロス集計

# ピボットテーブル (その1)

- データの用意
- 数えたいデータ
- 度数の列を作り,数値1 をコピー

- 注意
	- 並んでいること (列が空 いていないこと)が必須

![](_page_17_Picture_42.jpeg)

# ピボットテーブル(その2)

- メニューの「挿入」
- 左はしの「ピボットテーブル」をクリック

![](_page_18_Picture_17.jpeg)

# ピボットテーブル(その2)

- 上部
	- 範囲を選択
- 下部
	- 出力先は必ず「新規ワーク シート」
	- 理由: 失敗してもワーク シートごと削除できるから

![](_page_19_Picture_40.jpeg)

# ピボットテーブル(その3)

![](_page_20_Figure_1.jpeg)

### ピボットテーブル(その4)

- 単純集計
	- 数をかぞえる

![](_page_21_Figure_3.jpeg)

「Aのタイトル」を,下の 「行」へドラック&ドロップ

# ピボットテーブル(その4)

#### 「Bのタイトル」を「列」へ ドラック&ドロップ

- クロス集計
- 2つのデータ, それぞれに 答えた人の数
	- YES-YES
	- YES-NO
	- NO-YES
	- NO-NO

![](_page_22_Picture_121.jpeg)

![](_page_22_Figure_9.jpeg)

# データのコピー (操作のため)

- ピボットテーブルのままでは扱いにくい
- 新しいワークシートへ「値の貼り付け」

![](_page_23_Figure_3.jpeg)

![](_page_23_Picture_35.jpeg)

# グラフ化(積み上げ棒グラフ)

■「挿入」→「グラフ」→「積 み上げ棒グラフ |

■「行/列の切り替え」で 表のとおりのグラフ構成に できる

![](_page_24_Figure_3.jpeg)

#### 相関係数を算出するために

 YESを1,NOを0として、 相関係数を計算

■ 置き換え (おきかえ) を 利用して一気に置換

![](_page_25_Picture_30.jpeg)

![](_page_26_Picture_0.jpeg)

- $\blacksquare$  NO  $\rightarrow$  0
- $YES \rightarrow 1$ 
	- それぞれ「すべて置換」をクリック

![](_page_26_Picture_34.jpeg)

![](_page_27_Picture_0.jpeg)

- 相関係数を求める関数(どちらも同じ)
	- $=$  CORREL(データ1, データ2)
	- $=$  PEARSON(データ1, データ2)
- ■データが0と1の場合の相関係数はファイ係数とも呼ぶ

![](_page_27_Picture_98.jpeg)

![](_page_27_Picture_99.jpeg)

まとめ

#### ■ 得られたデータの特徴を表にする 1. クロス集計表 ■ ピボットテーブル機能 2. 積み上げ棒グラフ ■ 「挿入 |→棒グラフ 3. 数値へ置き換え 「ホーム」→置換 4. 相関係数 CORREL関数

■ 関係を数値で判断

#### 今後の学習について

- 統計の入門書は山のようにあります
	- 気に入ったものを手に取ってみてください

- Webでおすすめ
- アイスクリーム屋さんで学ぶ 楽しい統計学
	- [http://kogolab.chillout.jp/elearn/icecream/index.h](http://kogolab.chillout.jp/elearn/icecream/index.html) tml